## (C) A U D I O CARY

OWNER'S MANUAL **DAUNER'S MANUAL** 

ooooooooooooooooooooooooooooooooooooooooooooooooooooooooooooooooooooooooooooooooooooooooooooooooooooooooooooooooooooooooooooooo oooooooooooooooooooooooooooooooooooooooooooo

ooooooooooooooooooooooooooooooooooooooooooooooooooooooooooooooooooooooooooooooooooooooo

# **Universal Programmable Remote Control**

NOTE: Before installing your new component, please read this manual carefully as it will inform you of the product specifications, proper installation and correct operating procedures for your unit. Also included in this manual are guidelines on how to service and care for your new Cary Audio Design product.

## **Table of Contents**

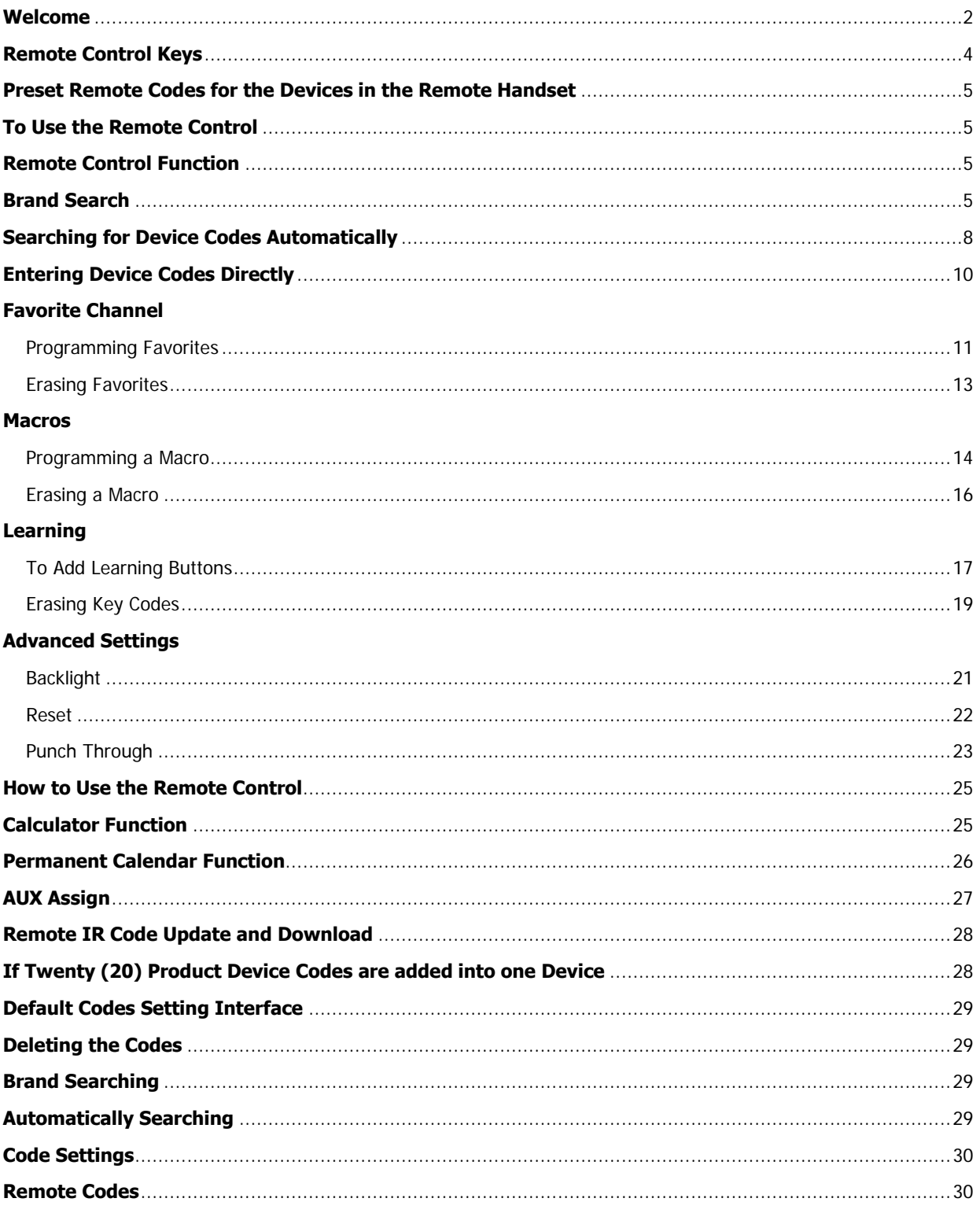

## **WELCOME**

This remote control has been specially designed to give you complete control over your entertainment system, with easy access to all of your favorite activities. Its powerful capabilities can be programmed either on the remote control itself or with a computer, and it represents an excellent value in highperformance remotes.

#### **Your favorite entertainment is just one touch away**

One remote – one touch – that's all it takes to watch a DVD, watch TV, listen to a CD or music server, listen to any type of radio, play a videogame, or any other entertainment source. With its powerful macro capabilities (18 macros of up to 20 steps each), one-touch activitybased controls allow your family and friends to easily and intuitively turn on the entertainment they want, without any help.

#### **Reduce coffee table clutter**

One remote replaces up to ten other remotes, reducing clutter and simplifying your life.

#### **Built-in huge remote code library, plus learning functions**

In addition to containing the preset infrared remote commands for every Cary Audio Design product ever made (the ones that use remotes), the remote contains support for over 5,500 other brands and over 230,000 devices, so you know that it will work with the equipment you have today, and what you will add tomorrow. For those unusual items that might not be in the code library, the original remote can "teach" its codes to the Cary Audio Design remote control.

#### **Give family members their own collection of channels**

Ten sets of Favorite Channel modes, with up to five channels in each, will provide each of your family members easy access to their favorite programs – even the babysitter or Grandma.

#### **Updates or programs load with an SD card**

Any future code updates, firmware updates, and even actual programming, can be done with a computer, saved to an SD card, and then by inserting the card into the remote, transferred into the remote's own memory.

#### **Rechargeable power**

By using rechargeable AA batteries, the remote can be recharged with its USB cable from your computer or a typical wall charger for USB connections (such as for a phone or MP3 player).

#### **Calculator and calendar features**

Because you never know when you might need one…

Please read over the following manual carefully before proceeding to program your Cary Audio Design universal programmable remote control. While it is quite simple for those who are experienced, its wealth of features can make it challenging to fully optimize. Your authorized Cary Audio Design dealer from whom you purchased the remote can help you with any questions or situations you might have. Thank you for your purchase of this powerful remote, and happy listening and watching to you from the Cary Audio Design Team!

## **Universal Programmable Remote Control**

#### **Remote Control Keys**

Total: 56 buttons

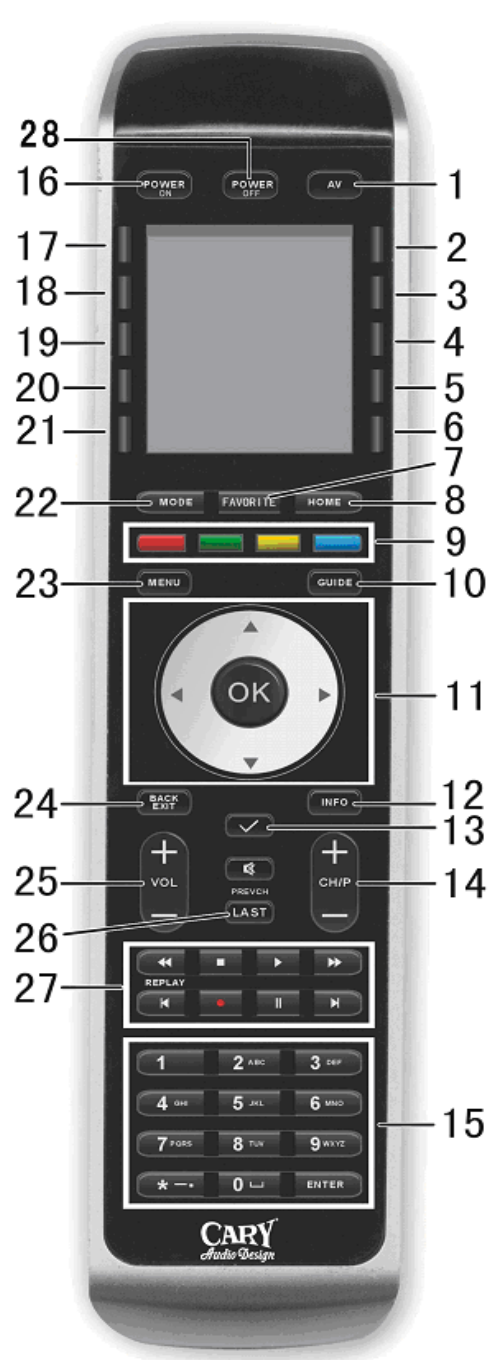

1 Audio/Video switch button 2 Function button 2 3 Function button 4 4 Function button 6 5 Function button 8 6 Function button 10 7 Favorite channel 8 Homepage 9 Red green yellow blue function buttons 10 Electronic program guide 11 Navigation buttons 12 Information 13 Macro 14 Channel up and down 15 Numeric buttons 16 Power on 17 Function button 1 18 Function button 3 19 Function button 5 20 Function button 7 21 Function button 9 22 Mode 23 Menu 24 Back/Quit Menu 25 Volume up and down 26 Return to the previous menu 27 Player controls 28 Power off

#### **Preset remote codes for the devices in the remote handset:**

**1 TV: Sony TV 2 STB: Panasonic STB 3 CD: Cary CD303T SACD PV 4 AMP: Cary Tube Amplifier 5 BDP: OPPO BDP 83 6 DVD: Cary DVD 7 7 Cable: Cary Cinema 11v 8 C12: Cary Cinema 12**

#### **To Use the Remote Control**

Once you insert 3 AA batteries into the remote control, the LCD screen will light up. Ten (10) devices will be shown. You can choose the device as per the wizard on the screen.

#### **Remote Control Function**

- Code programming
- Choose the device that you want to control. For example, TV. Set up the device codes as follows.

#### **Brand Search**

1. Press the **HOME** button to enter into the main menu.

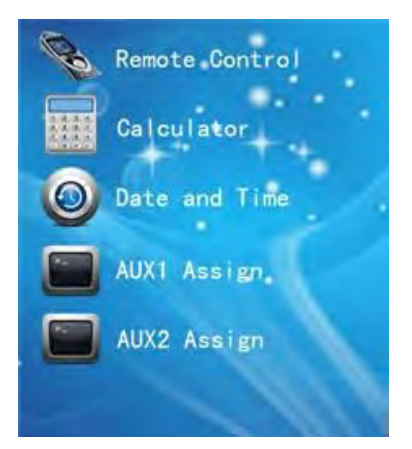

2. Press **SUBMENU** (remote control) to enter into the remote control menu.

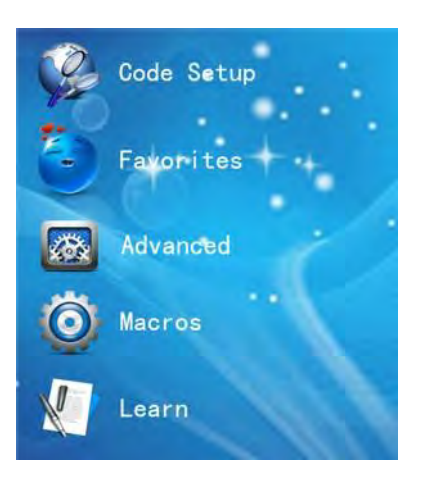

3. Press **CODE SETUP** to enter into the code-programming page.

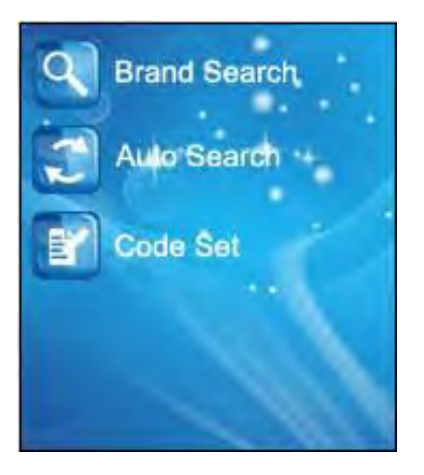

4. Press the **BRAND SEARCH** option. The icon of the source device will appear on the LCD screen. If **AUX 1** and **AUX 2** have not been assigned, they will not appear on the screen.

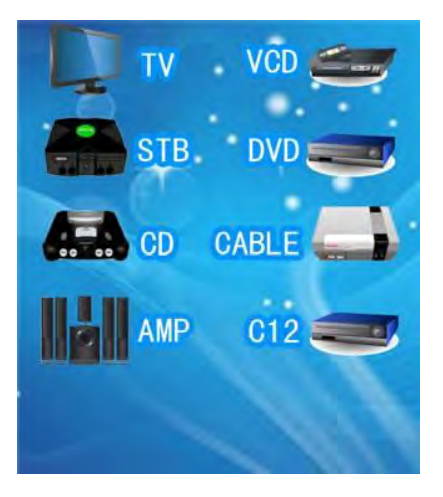

5. Press the source device that you want to program. The LCD screen will display a list of brands. Press the **NEXT** button to turn to the next page. Use the **BACK** button to go back to the previous page.

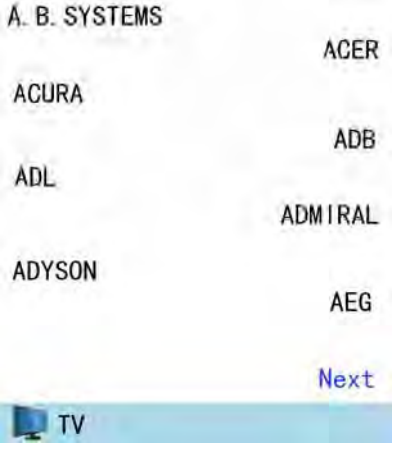

6. Select the desired brand name and it will show on the display. Point the remote control to the device and press the **PLAY** button to check if it works properly. If the device responds accordingly, press the other often-used buttons (like **VOL+/-, CH +/-**) to verify if the device will respond as well. If the most important device functions work correctly, press the **SAVE** button to save the settings. If the device fails to respond as desired, press the **PLAY** button to advance to the next available device code. Then check its operation again. Repeat the above steps until you gain successful device control. Or, you can try to automatically search for the appropriate code.

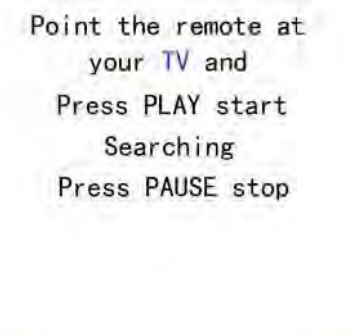

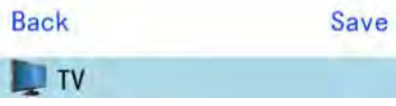

7. Quit the programming mode by pressing any of the special function buttons (**MODE/ FAVORITE/HOME**).

#### **Searching for Device Codes Automatically**

1. Press the **HOME** button to enter into the main menu.

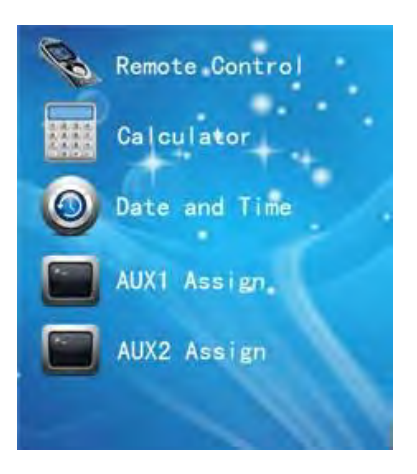

2. Press **SUBMENU** (remote control) to enter into the remote control menu.

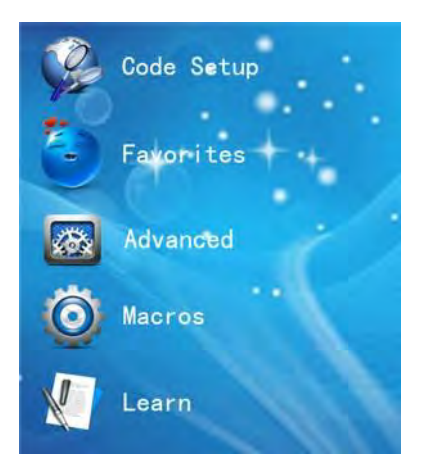

3. Press **CODE SETUP** to enter into the code-programming page.

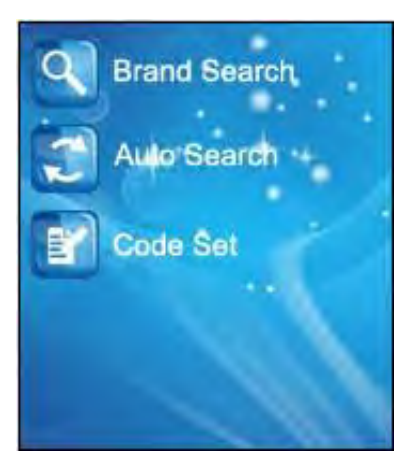

#### 4. Select and press **AUTO SEARCH**.

The icon of the devices will appear on the LCD screen.

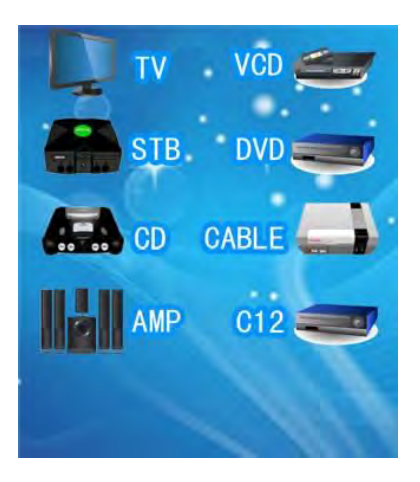

5. Press the device that you want to program. A message will appear on the screen to remind you to point the remote control toward the device. Press the **PLAY** button. A string of **POWER ON** codes will be transmitted. When the device reacts to the signal, press the **PAUSE** button. Then press the other often-used buttons (like **VOL +/-, CH +/-**) to verify if the device will respond as well. If so, save the codes and exit. If the device fails to respond as desired, press the **PLAY** button to recall the next available device code until you gain successful device control. Press the **BACK**  button, and the remote control will transmit the codes of the **POWER** button of the last group.

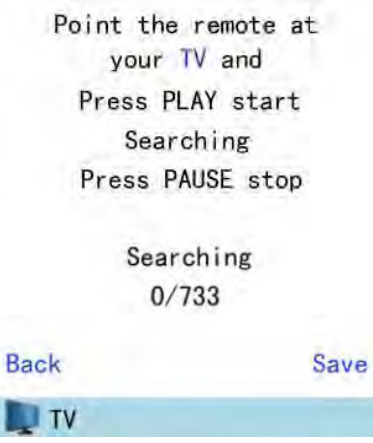

6. Quit the auto-search mode by pressing any of the special function buttons (**MODE/ FAVORITE/ HOME**).

#### **Entering Device Codes Directly**

1. Press the **HOME** button to enter into the main menu.

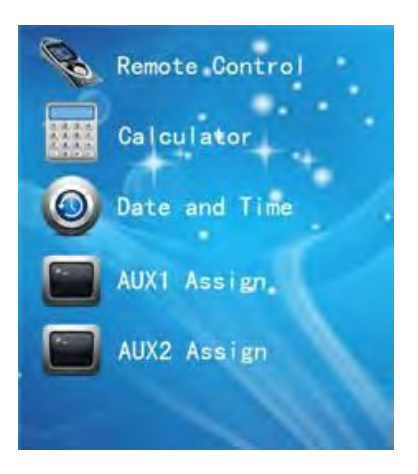

2. Press **SUBMENU** (remote control) to enter into the remote control menu.

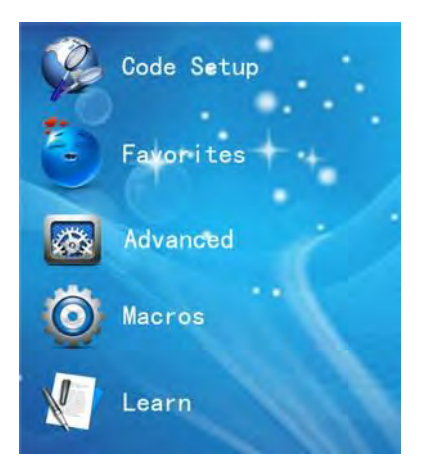

3. Press **CODE SETUP** to enter the code-programming page.

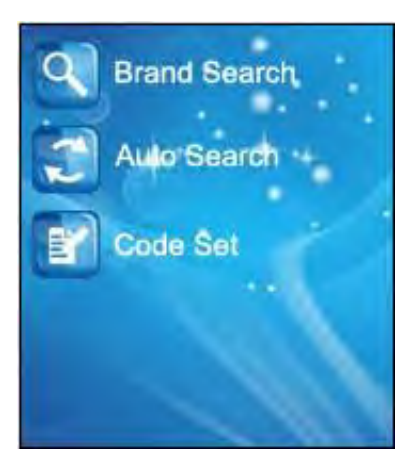

4. Select and press the **CODE SET** button.

The icon and the codes of the eight (8) devices will appear on the LCD screen.

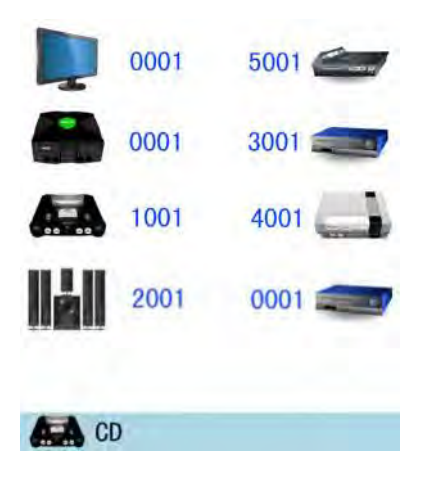

- 5. Press the source device that you want to program, and then enter four (4) bit codes of the device that you have found on the list. Save the codes and return to the previous menu.
- 6. Quit the programming mode by pressing any of the special function buttons (**MODE/FAVORITE/HOME**).

#### **Favorite Channel**

#### **Programming Favorites**

1. Press the **HOME** button to enter into the main menu.

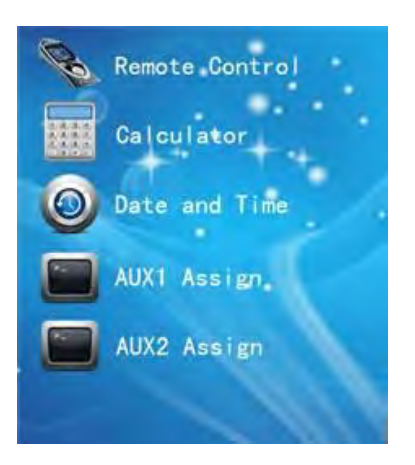

2. Press **SUBMENU** (remote control) to enter into the remote control menu.

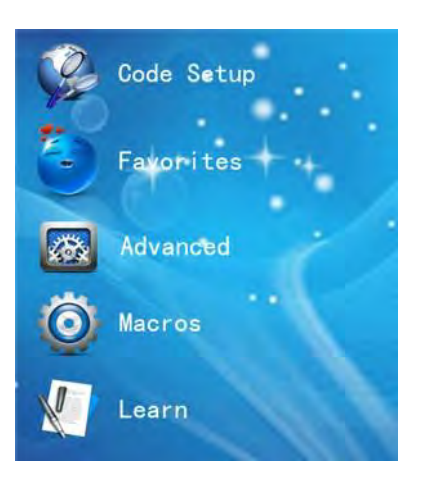

3. Press **FAVORITES** and then press the **ADD** option.

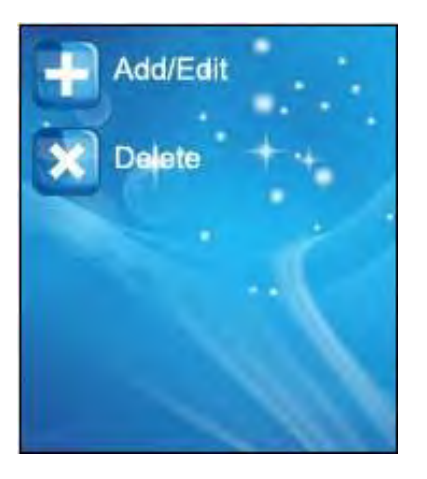

- 4. The user has up to ten (10) options in terms of personal settings: **His**, **Hers**, **Kids**, **Guest**, **Babysitter**, **General**, **Movies**, **Sports**, **News**, **Music**. Each option can set five (5) favorite channels. Each favorite channel can be no more than six (6) digits (only available for digits  $-(-0.1, 2.3, 4.5, 6.7, 8.9)$ . The user can select the icon (built-in icons in the remote control) of their favorite channels and devices.
- 5. Once a group of favorite channels has been saved, the remote will still stay in the **SET** page, so the user can continue to set new favorite channels to replace the old ones.
- 6. Quit the process by pressing any of the special function buttons (**MODE/ FAVORITE/HOME**).

#### **Erasing Favorites**

1. Press the **HOME** button to enter into the main menu.

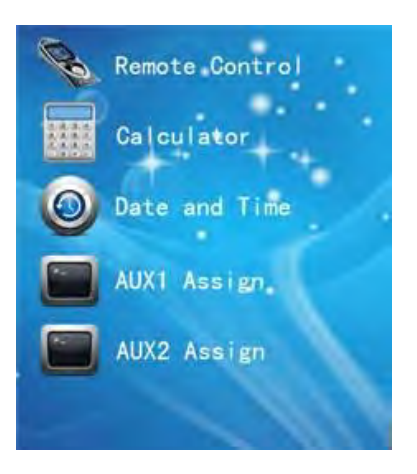

2. Press **SUBMENU** (remote control) to enter into the remote control menu.

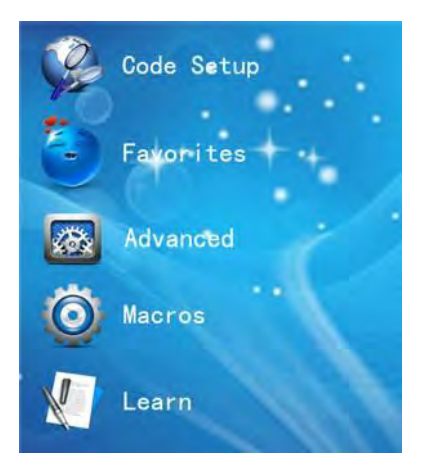

3. Press **FAVORITES** and then press the **DELETE** option.

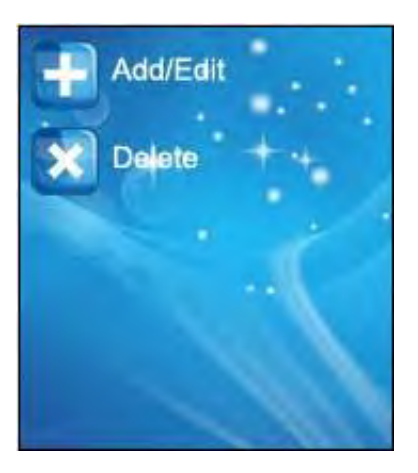

- 4. Select the **PERSONAL SETTINGS** button for the channel you want to delete. Then, select the channel to delete and press **SAVE**.
- 5. Quit the process by pressing any of the special function buttons (**MODE/FAVORITE/ HOME**).

#### **Macros**

**Macros allow you to execute up to 20 button commands in sequence by pressing one single button. The used buttons may correspond to multiple devices.**

**For instance, you can press one single button to perform the following operations:**

- **Power on the TV set**
- **Switch the TV set to the DVD player input source**
- **Power on the DVD player**
- **Start DVD playback**

#### **Programming a Macro**

1. Press the **HOME** button to enter into the main menu.

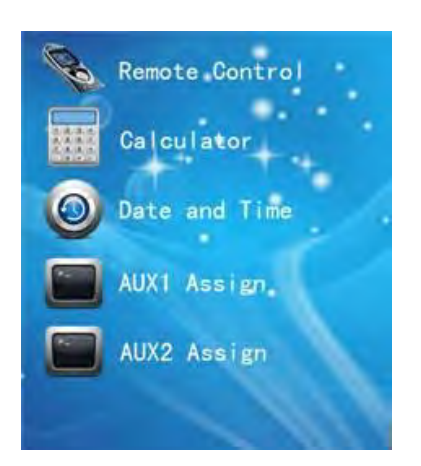

2. Press **SUBMENU** (remote control) to enter into the remote control menu.

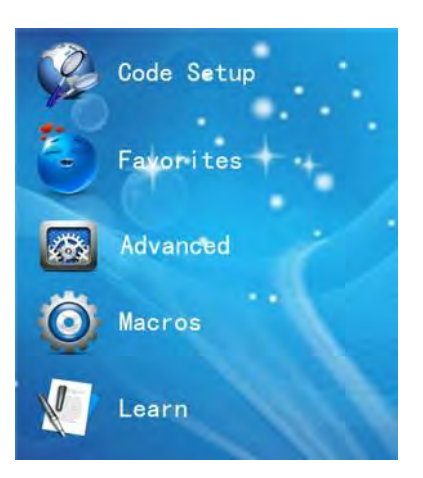

3. Press **MACROS** and then press the **ADD** option.

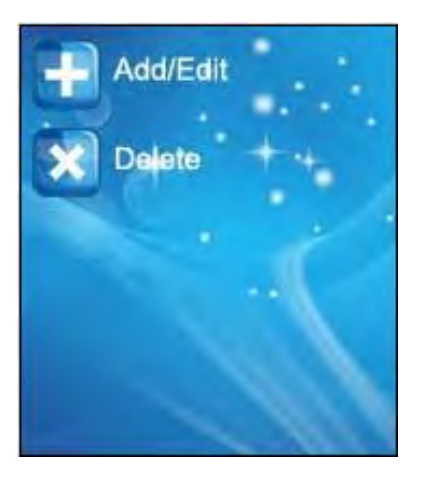

- 4. Nine (9) Macros, M1-M9, will be displayed on the screen (one page can show nine (9) Macros). Press **MORE** to switch to the next page of nine (9) Macros, M10-M18. There are a total of eighteen (18) Macros. Select the Macro that you want to program. For example, M1. Then press the button that you want to program (exclude **HOME**, **MODE**, **FAVORITE**, **HIS**, **HERS**). In Macro programming, you can choose different devices. Except for the basic devices, you can also choose the function-extension button. You can also set the **DELAY**: 1-6s. A Macro can execute twenty (20) commands (including a time delay).
- 5. After Macro programming, press the **SAVE** option to save the previous operations.
- 6. Pressing **QUIT** will not save the operation but will quit the macro programming.

#### **Erasing a Macro**

1. Press the **HOME** button to enter into the main menu.

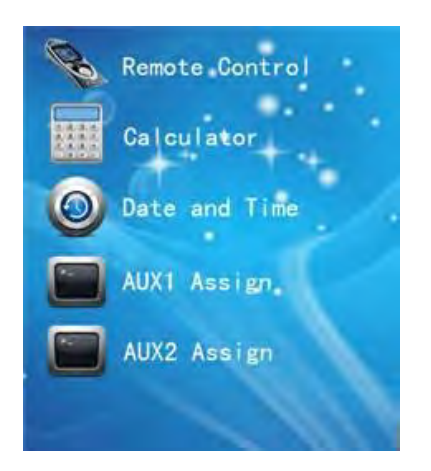

2. Press **SUBMENU** (remote control) to enter into the remote control menu.

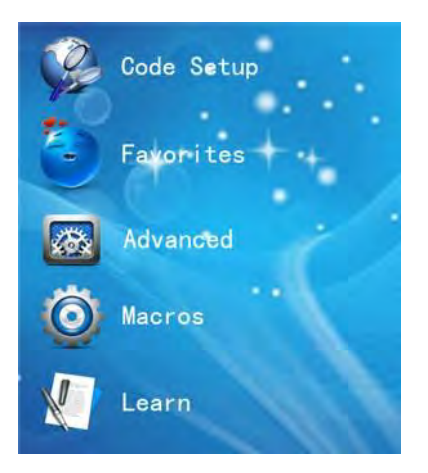

3. Press **MACROS** and then press the **DELETE** option.

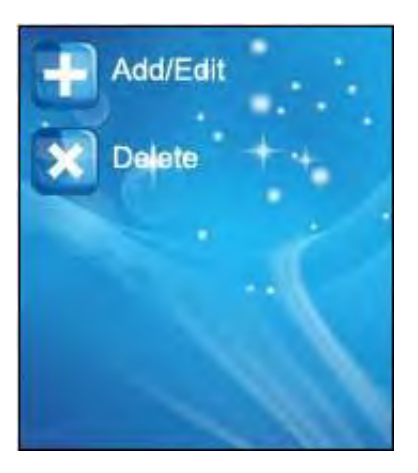

- 4. Nine (9) Macros, M1-M9, will be displayed on the screen (one page can show nine (9) macros). Press **MORE** to switch to the next page of nine (9) Macros, M10-M18. There are a total of eighteen (18) Macros.
- 5. Select the Macro that you want to delete. Then choose **SAVE** to save the operation.
- 6. Quit the process by pressing any of the special function buttons (**MODE/FAVORITE/ HOME**).

#### **Learning**

**For this you must have the original remote control unit of the device you want to program, and this remote control unit must be working properly.**

#### **To Add Learning Buttons**

- 1. Press the **MODE** key to enter into the device page. Select the source device that you want to program.
- 2. Press the **HOME** key to enter into the main menu.

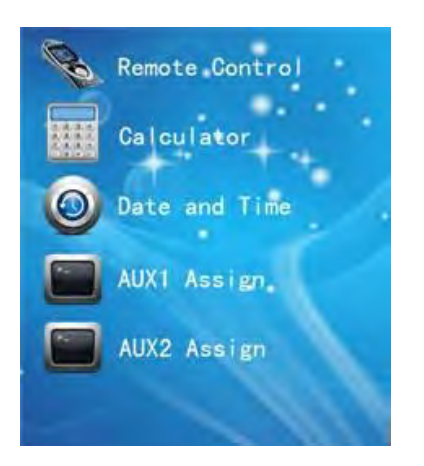

3. Press **SUBMENU** (remote control) to enter into the remote control menu.

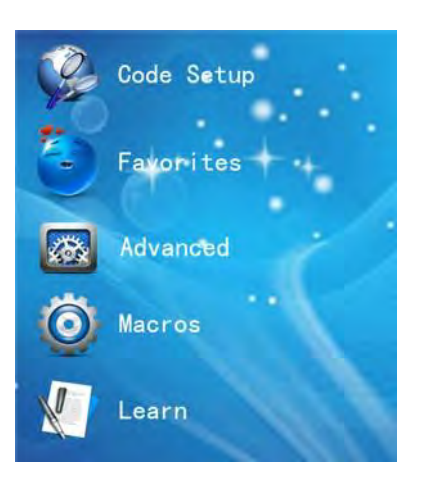

4. Press the **LEARN** option to enter into the learning setting page. Then press the **ADD** option.

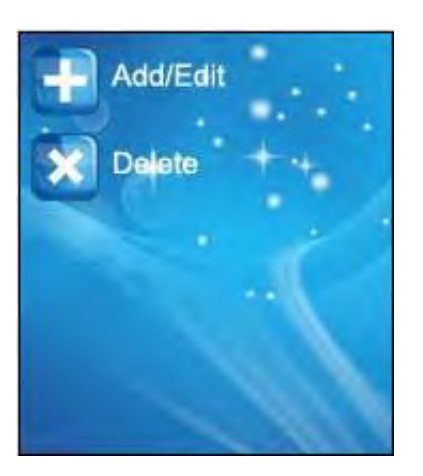

5. An image will appear on the LCD screen as shown below. Please note that the two remote controls should be lined the same as the image below. The distance between the two remote controls should be no more than 1 to 2 inches apart.

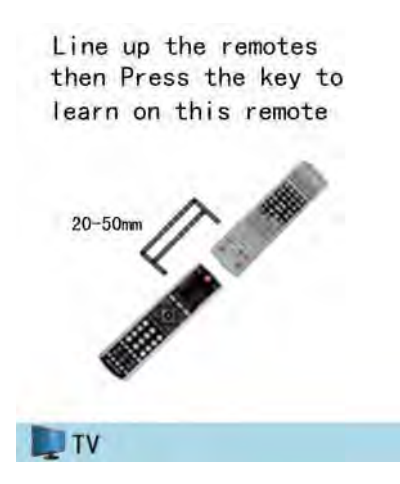

- 6. Press the button that you want to assign on the universal programmable remote control. The LCD screen will display the button that you just pressed. Press and hold down the button on the original remote control, which you want to copy the signal from for at least three (3) seconds.
- 7. After releasing the button, the message **SUCCESS** or **FAILURE** will appear on the display. If you see the message **SUCCESS**, the command has been programmed successfully. If necessary, you may repeat the last two steps to copy another command and assign it to a different button.
- 8. If you see the message **FAILURE**, the command could not be programmed**.** Repeat these steps with the same button, but keep it pressed longer. (It is not possible to exit programming while this universal remote control is still waiting for a command to be sent from the original remote control; if there is no signal to be sent from the original remote control in 10s, the remote will quit from programming mode automatically and the message **FAILURE** will appear accordingly). If you choose the same button in the remote control to learn different functions, the button can only remember the newest function.
- 9. Quit the programming mode by pressing the special function buttons (**MODE/ FAVORITE/HOME**).

#### **Erasing Key Codes**

- 1. Press the **MODE** button to enter into the device page. Press the **SOURCE DEVICE SELECTION** button of the device for which you want to edit the programmed information.
- 2. Press the **HOME** button to enter into the main menu.

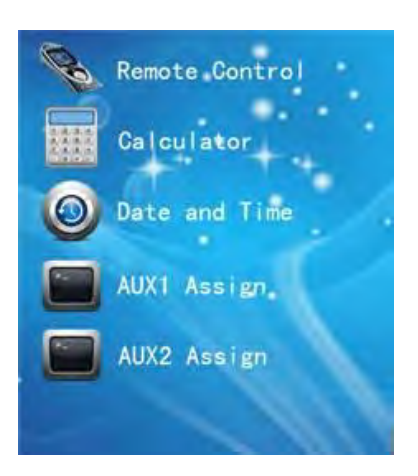

3. Press **SUBMENU** (remote control) to enter into the remote control menu.

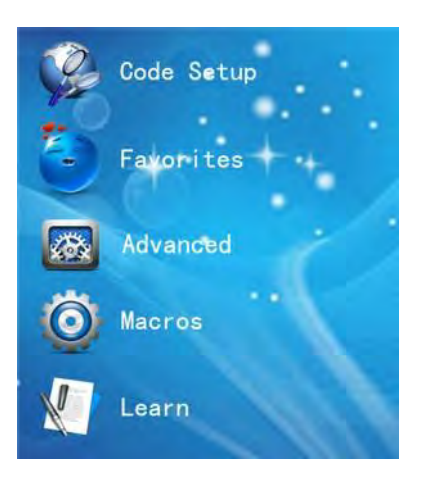

4. Press the **LEARN** item to enter into the learning setting page. Then press the **DELETE** option.

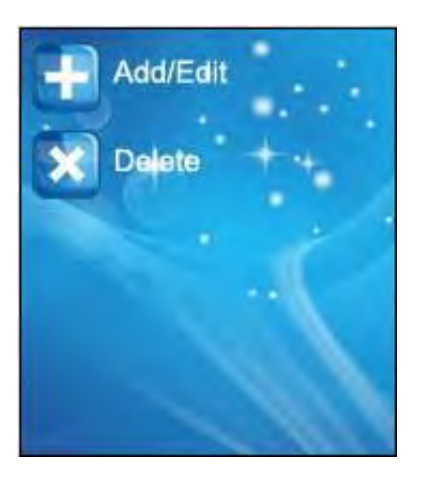

- 5. The LCD screen displays the device list page. Press the button whose function you want to erase; a message will appear on the display and ask whether you are going to erase all manually learned key commands for a specific device. Press the **CLEAR** button, all the learned key codes will be deleted and the remote control returns to the main menu page.
- 6. Quit the erasing mode by pressing the special function buttons (**MODE/FAVORITE/ HOME**).

#### **Advanced Settings**

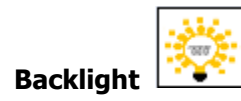

1. Press the **HOME** button to enter into the main menu.

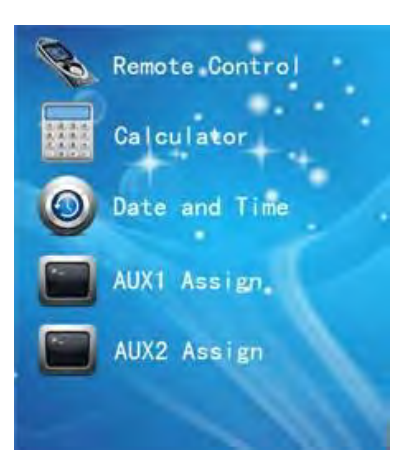

2. Press **SUBMENU** (remote control) to enter into the remote control menu.

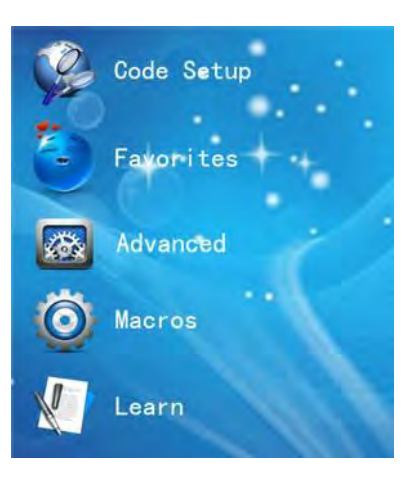

3. Select the **ADVANCED** option to enter into the advanced settings page.

- 4. Select the **BACKLIGHT** option.
- 5. The user can adjust the timing of the backlight for the LCD screen and the buttons. Make sure the timing of the button backlight is shorter than the LCD screen. Press the left and right buttons around BACKLIGHT **DELAY** to increase or decrease the timing of the LCD's backlight. Press the left and right buttons around **BUTTON LAMP DELAY** to increase or decrease the timing of the button's backlight.
- 6. Press **DEFAULT** to restore the default settings.
- 7. Press **SAVE** to save the current settings and return to the previous screen.
- 8. Quit backlight by pressing the special function buttons (**MODE/FAVORITE/HOME**).

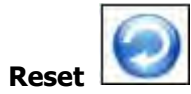

1. Press the **HOME** button to enter into the main menu.

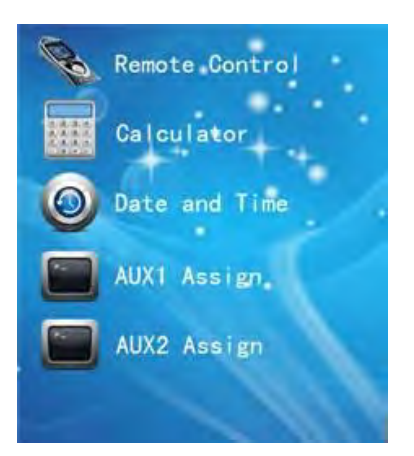

2. Press **SUBMENU** (remote control) to enter into the remote control menu

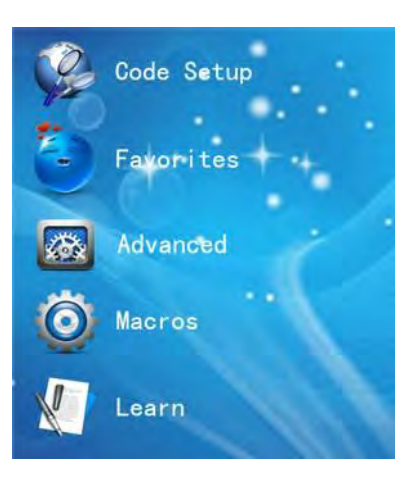

- 3. Select **ADVANCED** options to enter into the advanced settings page.
- 4. Press the **RESET** option. A message will appear on the LCD screen to remind you that **RESET** will delete all the settings that are stored in the remote control and will restore the factory settings. Press the **NO** button to return to the previous menu.
- 5. Press the **YES** button to erase all of the settings.
- 6. Quit reset by pressing the special function buttons (**MODE/FAVORITE/HOME**).

### **Punch Through**

1. Press the **HOME** button to enter into the main menu.

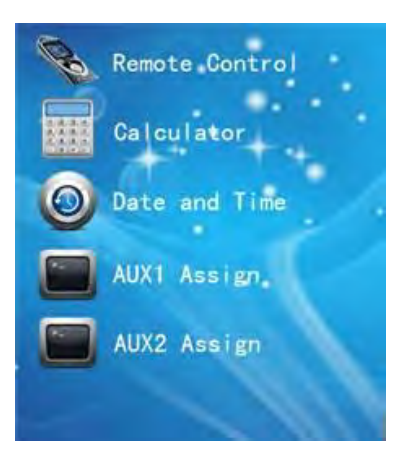

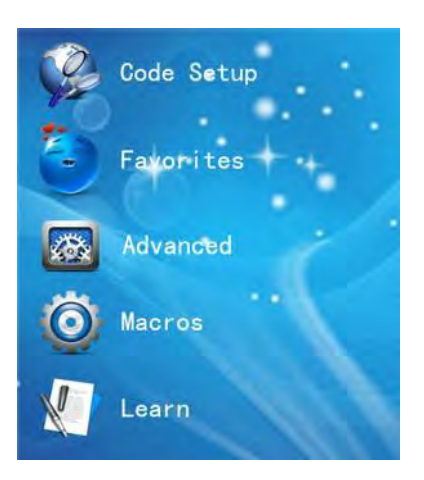

- 3. Select the **ADVANCED** option to enter into the advanced settings page.
- 4. Select the **PUNCH THROUGH** option. Ten (10) devices will appear on the LCD screen. Press the corresponding buttons at the side of the display in the appropriate device.
- 5. After selecting the device, the remote will enter into the **PUNCH THROUGH** screen. The user can then set the functions **VOL (VOL+/-, MUTE)**, **CHAN (CHAN+/-)**, **PLAY (REW, PLAY, FWD, REC, STOP, PAUSE)**.
- 6. Press the button to the right of the display to choose the **PUNCH THROUGH** device. For example, Volume-choose AMP device, Channel-choose STB device, Play-choose DVD device. Then, the volume button in the TV mode will transmit the volume codes of the Amplifier; **CH+/-** buttons will transmit the channel codes of the STB; **REW, PLAY, FWD, REC, STOP, PAUSE** buttons will transmit the codes of the DVD's; **REW, PLAY, FWD, REC, STOP, PAUSE** buttons.
- 7. Select the **SAVE** button to save the new settings. Then the remote control will return to the screen with the icon of the devices.
- 8. Quit backlight by pressing the special function buttons (**MODE/FAVORITE/HOME**).

#### **How to use the remote control**

- 1. Press the **MODE** button to enter into the device page. Choose the device that you want to control. If the screen shows exactly the device that you want, then skip this step.
- 2. Press the corresponding buttons as per the guide.
- 3. If you cannot find the corresponding button you are looking for, you could try to press the **MODE** button to enter into the device page. Choose the device that you want to control. If the message on the LCD screen shows the function that you want, then operate as per the message.

#### **Calculator Function**

1. Press the **HOME** button to enter into the main menu.

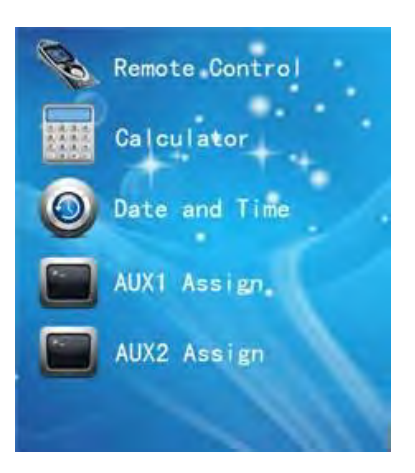

2. Select the **CALCULATOR** option.

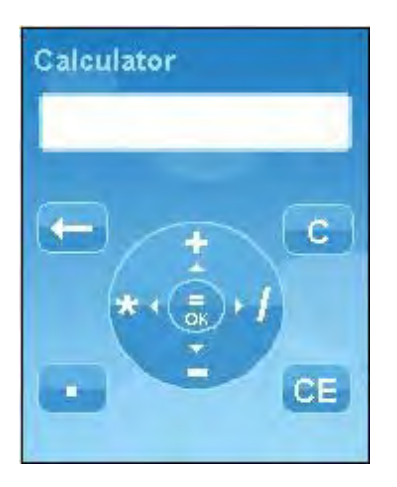

3. **UP, DOWN, LEFT, RIGHT** buttons represent"+, -,  $\times$ ,  $\div$ " respectively.

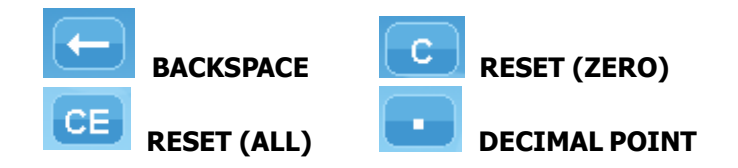

4. Quit the process by pressing any of the special function buttons (**MODE/FAVORITE/HOME**).

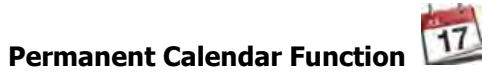

The user can find the date quickly in using this function.

1. Press the **HOME** button to enter into the main menu.

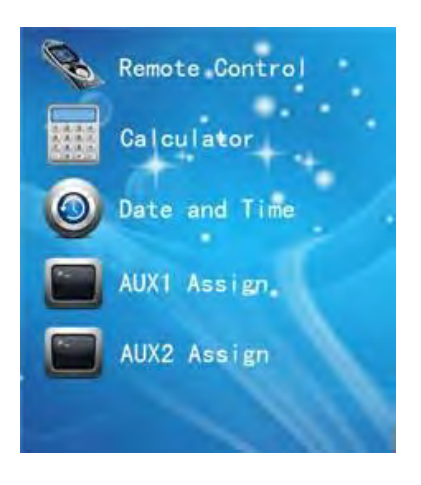

- 2. Select the **DATE AND TIME** option.
- 3. Press the two small buttons (first line) near the LCD screen or **LEFT** and **RIGHT** keys to set the Year, Month, Day, Hour, and Minute.
- 4. Press the **UP** button to increase the date and time. Press the **DOWN** button to decrease the date and time.
- 5. Select the **SAVE** option to save the operation and return to the main screen.
- 6. Quit the process by pressing any of the special function buttons (**MODE/FAVORITE/ HOME**).

#### **AUX Assign**

1. Press the **HOME** button to enter into the main menu.

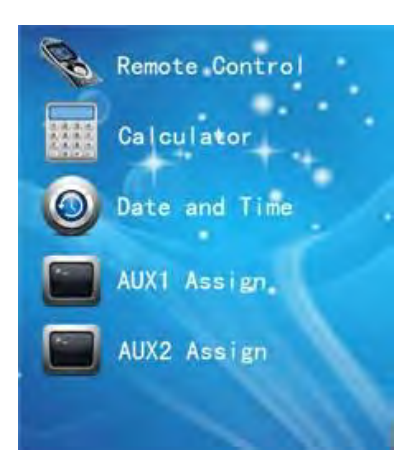

2. Choose **AUX1 ASSIGN** or **AUX2 ASSIGN** to assign one of the below eight (8) devices to AUX.

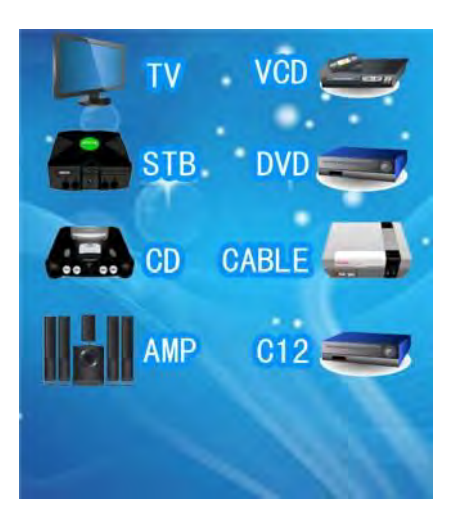

3. When you choose the device, the device name will change to a **RED** color. Press the **LEFT** navigation button to save the assign and return to the previous menu.

#### **Remote IR Code Update and Download**

Upload the new remote IR code for PC to SD card and insert the SD card when the batteries are installed. If the updating file is found on the SD card, a message will appear on the screen and ask you if you want to update the remote control IR code. Choose **YES**, and the remote will obtain the information from the SD card. If the data is incorrect, the below message will appear on the LCD screen and then return to the main screen.

#### Failure!

### Can't read valid data.

Please check the SD card.

#### **If twenty (20) product device codes are added into one device:**

No more than twenty (20) product device codes can be added into each device. If twenty (20) product device codes are added into the TV (as an example), the below message will show.

TV device has too many codes. If you want to add more, you must first delete some. Press BACK to exit.

- 1. Press the **BACK** button. If the user added at least one code, the remote control will jump into **DEFAULT CODES SETTING INTERFACE**. If not, the remote control will return to the main screen.
- 2. Press the **DELETE** button.
- 3. The screen will display all of the codes, which have been added. The user can choose and delete the codes and can add new codes until all of the codes have

been added or the user gives up adding new codes.

4. If the user can successfully add at least one code, the remote comes into **DEFAULT CODES SETTING INTERFACE.** If not, it returns to the main screen.

#### **If the user can successfully add one code into the remote control, the remote comes into DEFAULT CODES SETTING INTERFACE**

You have successfully added a new code to the remote! Would you like to use this new code now?

#### **YES** NO

- 1. Press the **NO** or **HOME** button to return to the main screen without saving the current settings.
- 2. Press the **YES** button to save the current settings.

#### **Deleting the Codes:**

If new codes are added into the remote via the SD card, a new option **CODE DELETE** will appear on the **CODES SETTING INTERFACE** page. Press the **CODE DELETE** option and the screen will display all of the icons of the devices corresponding to the new codes. Choose one device and of all the new codes under this device will appear on the screen. Choose the codes that you want to delete.

#### **Brand Searching:**

Under this mode, the new added codes will appear as **RED** ahead of the brand list and the other brands will appear **BLACK**. The remote will transmit the new codes ahead of the existing codes once the searching begins.

#### **Automatically Searching:**

The remote will transmit the new codes from the SD card ahead of the existing codes once the searching begins.

#### **Code Settings:**

The remote control is already loaded with numerous code numbers from manufacturer products under the various devices. The new driver code numbers are fixed as "8000-8020" for each device. For example, If the user wants to add a new device code to the TV section it will begin with the number 8000. Additional codes added would be 8001, 8002, etc. to 8020.

#### **Remote Codes:**

Remote codes for many brands of Televisions, DVD players, Set Top Boxes, CD Players, Cable Boxes, Amplifiers, and Blu-ray players are preset in the remote control handset. In addition, there is a file on the [www.caryaudio.com w](http://www.caryaudio.com/)ebsite that shows all of the preset remote codes included in the remote control handset. This file can be downloaded and printed.

#### **CARY AUDIO DESIGN**

oooooooooooooooooooooooooo

ooooooooooooooooooooooooooooooooooooooooooooooooooooooooooooooooooooooooooooooooooooooooooooooooooooooooooooooooooooooooooooooo oooooooooooooooooooooooooooooooooooooooooooo

1020 Goodworth Drive, Apex, NC 27539 phone 919-355-0010 fax 919-355-0013 www.caryaudio.com